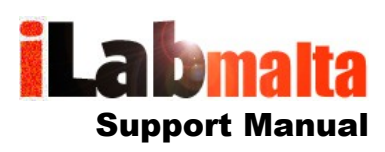

### **iLabPOS – Point of Sale and Stock Management Software Stock Adjustments and Stock Takes**

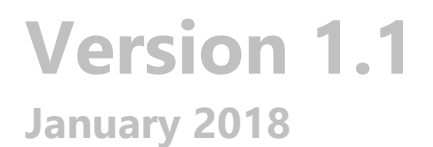

## **1. Introduction**

From time to time, either because of mistakes, or for other reasons, you will need to correct and adjust stock quantities for products in iLabPOS. You can also carry out a stock take where by physical stock levels are counted and matched with stock levels in iLabPOS.

If you rely on iLabPOS for stock levels and to make calculations of your cost of stock, then it is of utmost importance that your stock levels are kept up to date and correct. Different businesses use different methods to check and ensure that stock levels are kept up to date. You can carry out spot checks throughout the year, either by brand or by shelf, or on individual items. Alternatively you can run a full stock take for all your products at one go.

Whichever way you do it, always keep in mind that you may have products which in iLabPOS have a stock level above zero, but which are completely out of stock in your shop. Hence if you physically count each product on your shelves and match that with iLabPOS, it is not enough. You will need to extract a report for all articles which you have not gone through a stock take. This manual will also assist you on how it may be done.

Stock Takes can also be carried out using a Data Collector. Data Collectors have the capability to scan barcodes and store the stock quantity you type in after counting in bulk. Hence you would go around your shop scanning and counting each item, after which you will be able to upload and match the results on iLabPOS. iLabPOS is compatible and integrated with the TYSSO BCP 8000 data collector. You can either purchase one of these units, or else rent it from iLabMalta for a daily rental fee.

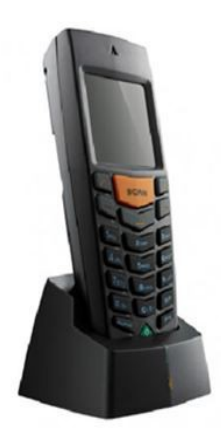

## **2. Negative stock and Non-Stockable Items**

Before starting your stock take you can already start with some cleaning of your stock in iLabPOS. One of the first steps is to reset any negative stock levels to 0 (Zero).

Go to "Tools" >> "Zeroise Stock". Tick the checkbox "Include only articles with Negative Stock", and you may untick the checkbox "Exclude non-stockable Items". Then click on "Zeroise". The system will adjust the stock level to 0 for any articles which had a negative stock quantity.

It is also important to understand what Non-Stockable Items are. Non-Stockable items are non physical items which do not have a value for your cost of stock. An example is a repair item, or a service which you provide. Such items should be ticked as "Non-Stockable" so that they are not counted with your cost of stock report. In newer versions of iLabPOS you can use the "Bulk Article Web Editor" to quickly tick those items which are deemed as Non-Stockable. Otherwise you can tick the services one by one from the articles screen.

## **3. Single Stock Adjustments**

If you wish to adjust the stock level for one item, or for a few items one at a time, you can use the single stock adjustment feature. This feature is available both from the "Article QuikView" or from the Articles Screen.

*If you cannot see the "Stock Adjust." button, then it means that you are not authorised to carry out stock adjustments. Talk to your administrator.*

### **3.1 Single Stock Adjustment from the Article QuikView**

Open the Article QuikView screen from "Sale" >> "Article QuikView". Scan the product you wish to adjust, or search for it by description or reference code.

As portrayed below, once you locate your product, you will see the current stock quantity according to iLabPOS at the moment next to "Stock Remaining". If you wish to adjust this stock quantity, click on the button at the bottom "Stock Adjust."

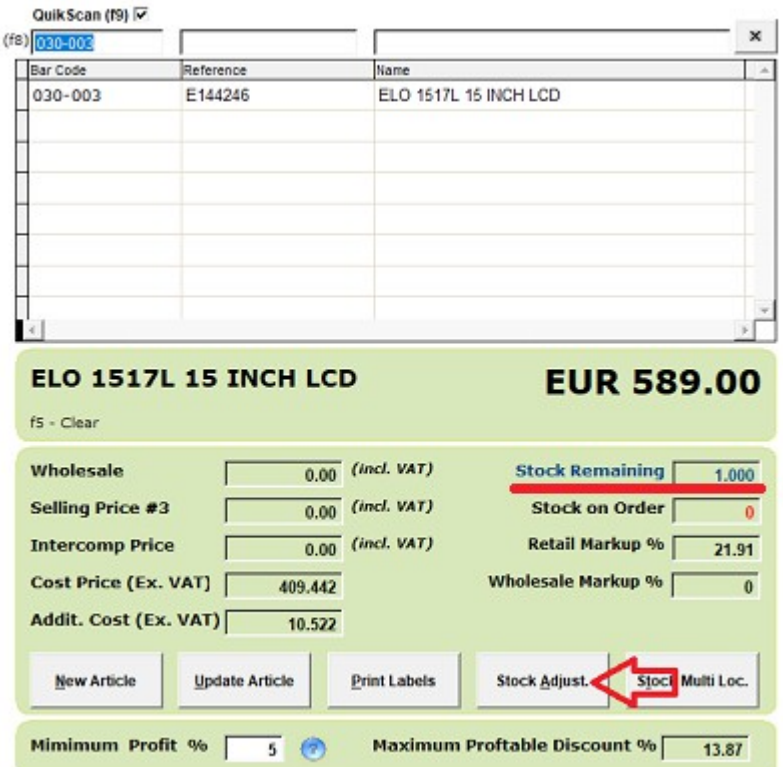

Once you click on the "Stock Adjust" button, enter the new stock quantity, any comments if you wish, and click on "Save". You should notice that the new stock quantity is reflected accordingly.

*Note: iLabPOS will automatically create a "Transfer In" if the new quantity is less than the current quantity, or a "Transfer Out" if the new quantity is more than the current quantity. Such automatic adjustments are carried out on the last cost price for the product.*

### **3.2 Single Stock Adjustment from the Article Screen**

Open the Article screen from "Stock" >> "Articles". Locate the product for which you wish to adjust the stock quantity and click on "Stock History". To adjust the stock quantity, click on the "Stock Adjustment" button.

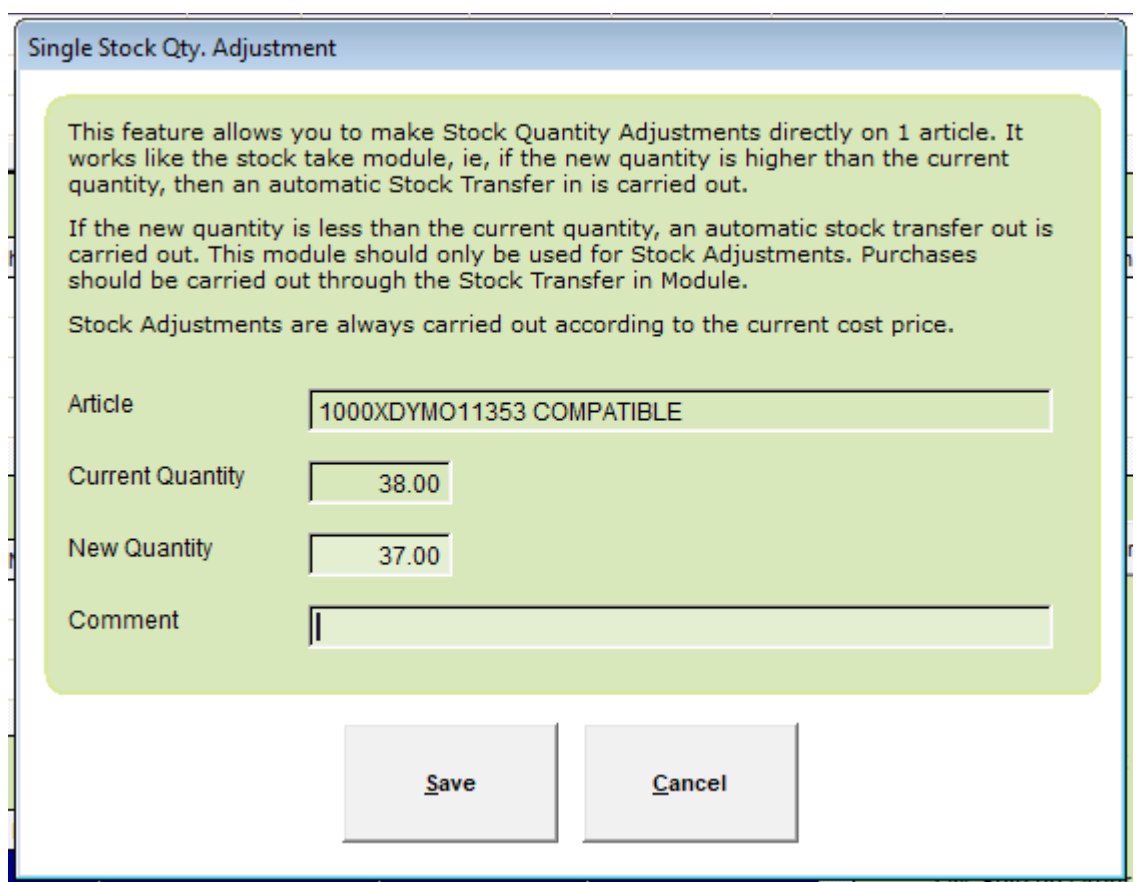

Simply specify the new quantity, any comments and click on "Save" to confirm the new stock quantity.

# **4. Carrying out a Stock Take using Excel and iLabPOS**

The stock take module in iLabPOS imports an excel sheet with 2 columns, "Barcode" and "Qty". The template (Template 1) can be generated from the "Template Generator" under the "Import/Export" menu. You will use this excel sheet to scan the barcode and enter the quantity of products counted manually.

Once you upload the excel sheet in the "Stock Take" module, iLabPOS will match the quantities in iLabPOS with the new quantities you specified in this excel sheet. Any differences are reported, and from here you can carry out quantity adjustments in bulk.

Rather than working on an empty excel sheet, you can also generate an excel sheet from iLabPOS with all your products and current stock quantities. In a new column you will type in the confirmed quantities after counting, and the same excel sheet can be uploaded to the stock take module for processing.

Both methods will be explained in detail below;

#### **4.1 Excel Stock Take from an empty Sheet**

It is very important that while carrying out the stock take, no stock is sold, so ideally this is done while the shop is closed.

Generate an empty stock take template from "Import / Export", "Template Generator", "Template 1 - Barcode and Quantity". Save the excel sheet on your desktop and open it.

This is where the stock take starts. Ideally you will have one or two persons helping you here. In excel, whilst in the barcode column, scan the barcode. The barcode should appear. in the "qty" column, enter the quantity you counted. Repeat this process for all (or a set) your products so that finally you have an excel sheet with barcodes and quantities as portrayed below.

It is possible to list a product more than once in the excel sheet. For example, if you have a product both on a shelf but also in a store. When processing, iLabPOS will sum up both entries.

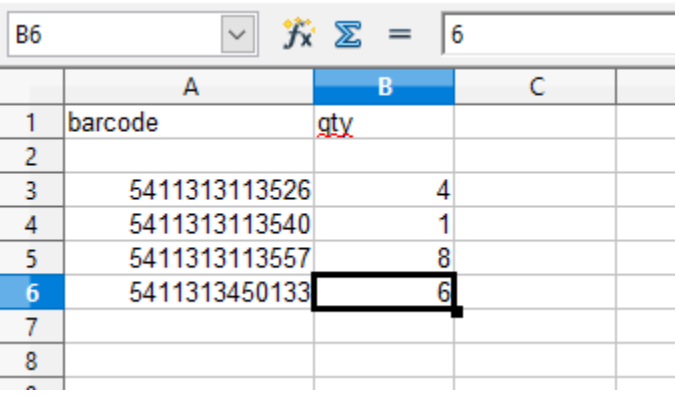

Always ensure that the excel sheet is saved as Excel 5 / 95 XLS.

Now in iLabPOS, go to "Stock" >> "Stock Take Module". Click on the button "Import Excel File (XLS 1)" and locate the XLS file you worked on.

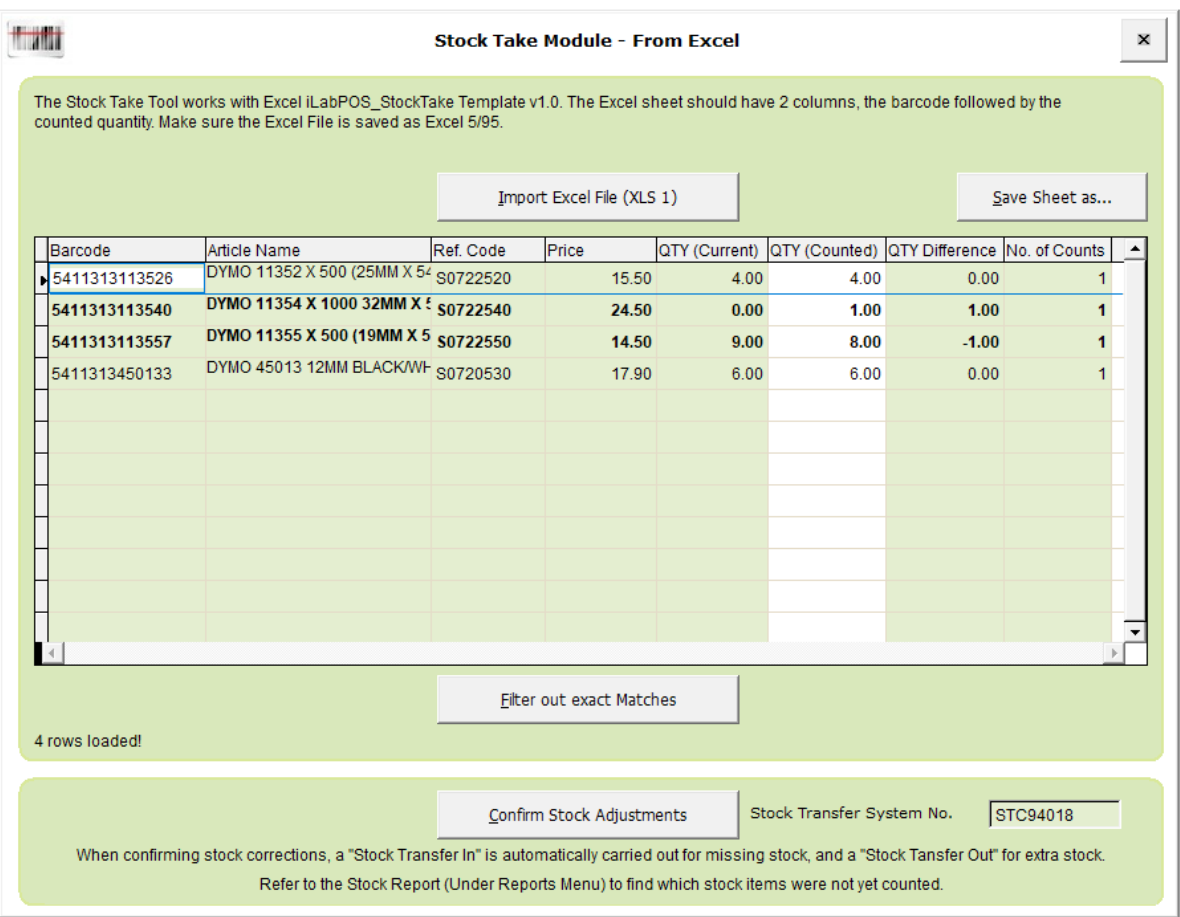

iLabPOS will automatically load a sheet with all the products you scanned. It will show you the current stock quantity in iLabPOS, the quantity you counted in the excel sheet, and any difference. All products where there is a mismatch will be shown in bold.

You can immediately filter out those products were counting matched stock in iLabPOS by clicking on the button "Filter out Exact Matches". Now you will be left with all discrepancies. At this point you can save a snap shot of this data by clicking on "Save Sheet as....".

If you wish to confirm these changes in iLabPOS, click on "Confirm Stock Adjustments". When pressing this button, iLabPOS will correct all stock quantities for discrepancies found.

### **4.2 Stock Take on a populated excel sheet**

Rather than using an empty excel sheet and scanning each product, you can generate an excel sheet from iLabPOS with barcodes, product descriptions, etc... and work on that sheet so that eventually it is uploaded back to iLabPOS as a stock take.

Start by extracting a stock report from "Reports" >> "Stock Reports" >> "Stock Report". If you are carrying out a stock take for all your products, simply click on the "Export" button and save the excel file on your desktop or in a folder where you will find it. If you wish to tackle brand by brand, or supplier by supplier, save a stock report after specifying the various criteria.

Now open the excel sheet and remove any columns which you do not need. In the example below, all the columns were removed except for the barcode, reference code, description and quantity in stock registered in iLabPOS. A new column called "qty" needs to be included, this is were you will type in the quantity counted during the stock take.

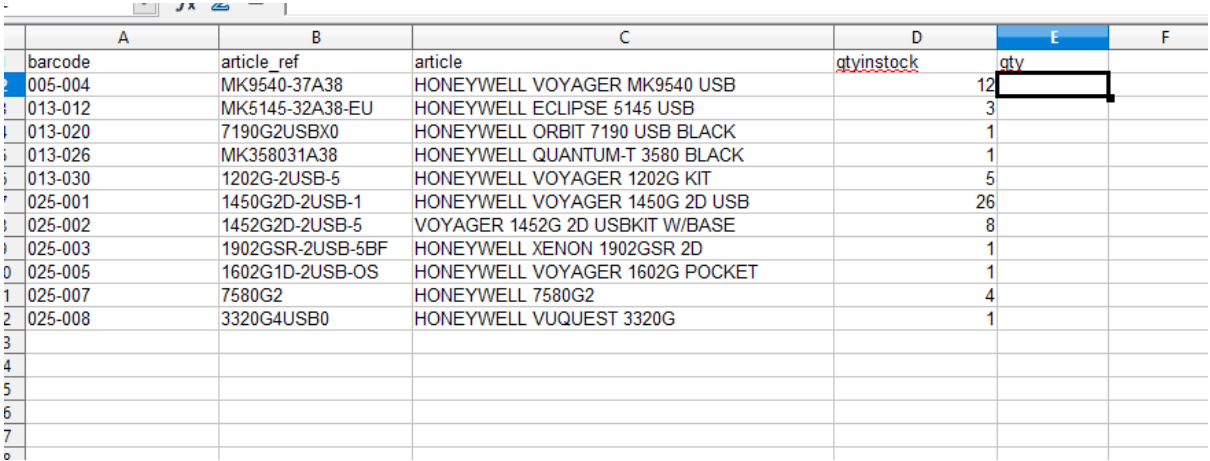

Once you have counted all products in the excel sheet, remove all columns except for the "Barcode" and "Qty". Now follow instructions in the previous section on how to upload the excel sheet in the stock take module.

### **4.3 How to find which products were not counted in a Stock Take**

You might face a situation where a product is listed as "in stock" in iLabPOS, whilst in reality it is out of stock in your shop or store. This means that you might effectively skip it all together in your stock take, but in reality the stock quantity needs to be adjusted to 0.

The stock report found under "Reports" >> "Stock Reports" >> "Stock Report" has a feature to list all products which were not processed in a stock take during the last 7 days. When using this feature, it is suggested that you also tick the checkbox "Exclude Stock Zero".